© 2024 Seiko Epson Corporation Printed in XXXXXX

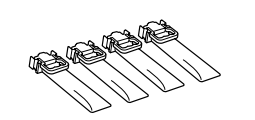

#### **EP-C800 Series EPSON**

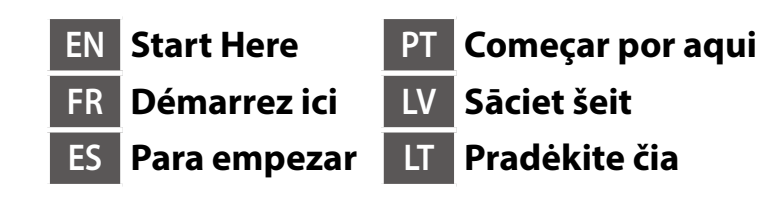

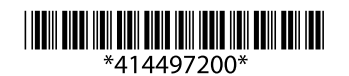

**https://epson.sn**

Contents may vary by location. Le contenu varie en fonction de la localisation géographique. El contenido puede variar según la región. O conteúdo pode variar dependendo

da localização. Atkarībā no atrašanās vietas, saturs var

mainīties. Turinys gali skirtis priklausomai nuo vietovės.

**Do not connect a USB cable unless instructed to do so.**

**Ne connectez pas de câble USB à moins d'y** 

**être invité. No conecte ningún cable USB a menos que se le indique que lo haga.**

**Não ligue o cabo USB a não ser que isso lhe seja solicitado.**

**Nepievienojiet USB kabeli, ja neesat saņēmis attiecīgus norādījumus. Nejunkite USB laido, nebent nurodoma tai padaryti.**

# **Setting Up the Printer**

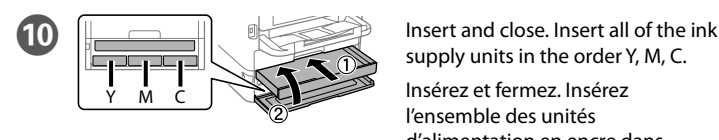

Pasirinkite kalbą ir laiką.

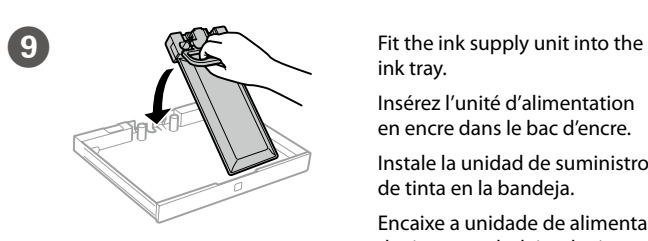

ink tray.

Insérez l'unité d'alimentation en encre dans le bac d'encre. Instale la unidad de suministro de tinta en la bandeja. Encaixe a unidade de alimentação de tinta no tabuleiro de tinta.

Ievietojiet tintes padeves bloku tintes paliktnī. Įdėkite rašalo tiekimo talpyklą į rašalo dėklą.

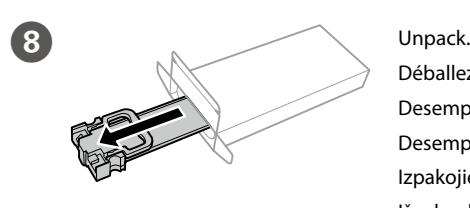

Déballez. Desempaquete. Desempacotar. Izpakojiet. Išpakuokite.

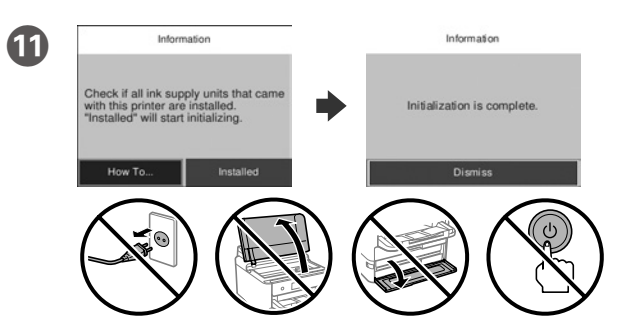

Wait until the charging is finished.

Patientez jusqu'à ce que le chargement soit terminé.

Espere hasta que finalice la carga.

Aguarde que o carregamento termine.

Gaidiet, līdz uzpilde ir pabeigta.

Palaukite, kol bus baigtas įkrovimas.

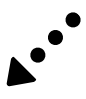

supply units in the order Y, M, C.

Insérez et fermez. Insérez l'ensemble des unités d'alimentation en encre dans l'ordre, Y, M, C.

Introduzca y cierre. Introduzca todas las unidades de suministro de tinta en el siguiente orden: Y, M, C.

Inserir e fechar. Inserir todas as unidades de alimentação de tinta pela ordem Y, M, C.

Ievietojiet un aizveriet. Ievietojiet visus tintes padeves blokus secībā: Y, M, C.

Įdėkite ir uždarykite. Įdėkite visas rašalo tiekimo talpyklas tokia tvarka: Y, M, C.

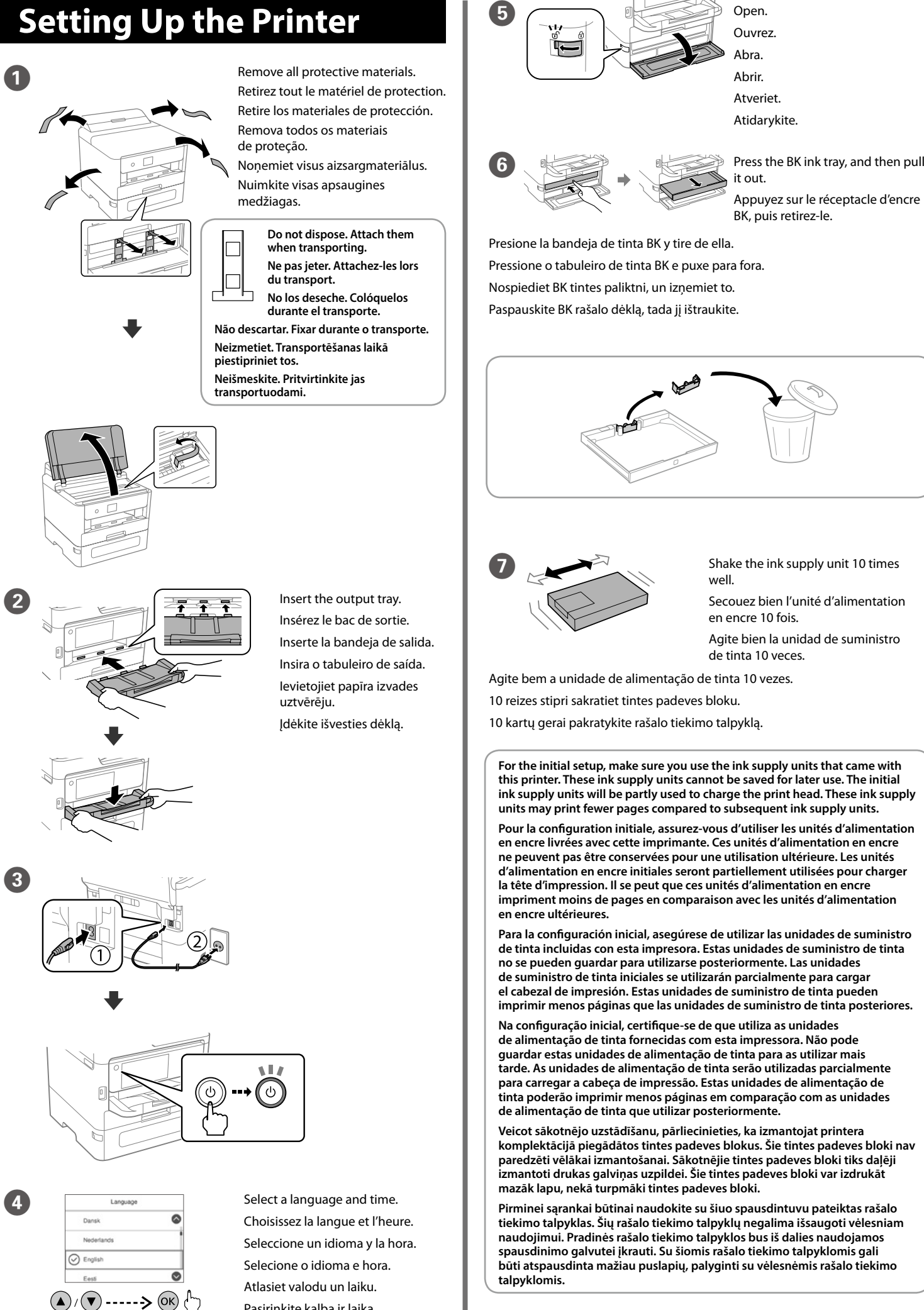

**For information on using the printer, see the** *User's Guide* **on our Web site. Select Support to access the manuals.**

**Pour plus d'informations sur l'utilisation de l'imprimante, consultez le** *Guide d'utilisation* **sur notre site Web. Sélectionnez Assistance pour accéder aux manuels.**

**Para obtener información sobre el uso de la impresora, consulte el** *Manual de usuario* **en nuestro sitio web. Seleccione Servicio Técnico para acceder a los manuales.**

**Para mais informações sobre como utilizar a impressora, consulte o** *Guia do Utilizador* **no nosso sítio Web. Selecione Assistência para aceder aos manuais.**

**Informāciju par printera lietošanu skatiet** *Lietotāja rokasgrāmatā* **mūsu tīmekļa vietnē. Lai piekļūtu rokasgrāmatām, atlasiet Atbalsts.**

**Informacijos, kaip naudoti spausdintuvą, žr.** *Vartotojo vadove***, esančiame mūsų interneto svetainėje. Vadovus rasite skiltyje Pagalba.**

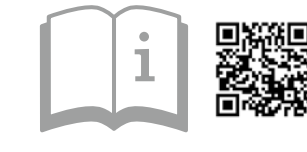

General Notice: Other product names used herein are for identification purposes only and may be trademarks of their respective owners. Epson disclaims any and all rights in those marks.

Maschinenlärminformations-Verordnung 3. GPSGV: Der höchste Schalldruckpegel beträgt 70 dB(A) oder weniger gemäss EN ISO 7779. Das Gerät ist nicht für die Benutzung im unmittelbaren Gesichtsfeld am Bildschirmarbeitsplatz vorgesehen.

The contents of this manual and the specifications of this product are subject to change without notice

Для пользователей из России срок службы: 5 лет.

AEEE Yönetmeliğine Uygundur.

Ne chargez pas le papier au-dessus de la flèche ▼ à l'intérieur du guide **de bord.**

Ürünün Sanayi ve Ticaret Bakanlığınca tespit ve ilan edilen kullanma ömrü 5 yıldır.

No cargue papel por encima de la marca de flecha ▼ del interior de la guía **de bordes.**

Não coloque documentos acima da marca de seta ▼ dentro da guia **de margens.**

Tüketicilerin şikayet ve itirazları konusundaki başvuruları tüketici mahkemelerine ve tüketici hakem

**Ievietotā papīra kaudzīte nedrīkst būt augstāka par ▼ bultinas zīmi malu vadotnes iekšpusē.**

**Nedėkite popieriaus aukščiau už ▼ rodyklės ženklą krašto kreipiančiojoje.** 

heyetlerine yapılabilir. Üretici: SEIKO EPSON CORPORATION

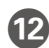

**12** Load paper in the paper cassette with the printable side facing down. Chargez du papier dans le bac à papier avec la face imprimable tournée vers le bas.

Adres: 3-5, Owa 3-chome, Suwa-shi, Nagano-ken 392-8502 Japan

Tel: 81-266-52-3131<br>Web: http://www.epso http://www.epson.com

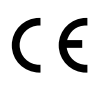

Set the paper size and paper type for the paper cassette. You can change these settings later.

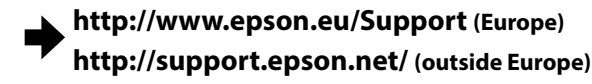

**Connect your computer or smart device with the printer. Visit the** website to install software and configure the network.

Cargue el papel en la bandeja de papel con la cara imprimible orientada hacia abajo.

Coloque papel no alimentador de papel com a face a imprimir voltada para baixo.

Pour le dépannage, sélectionnez  $\circledcirc$  pour l'assistance. Cette fonctionnalité fournit des instructions étape par étape et des animations pour la plupart des problèmes tels que le réglage de la qualité d'impression et le chargement du papier.

Papīra kasetnē ievietojiet papīru ar apdrukājamo pusi uz leju.

Popierių į popieriaus kasetę dėkite taip, kad spausdinamoji pusė būtų nukreipta į apačią.

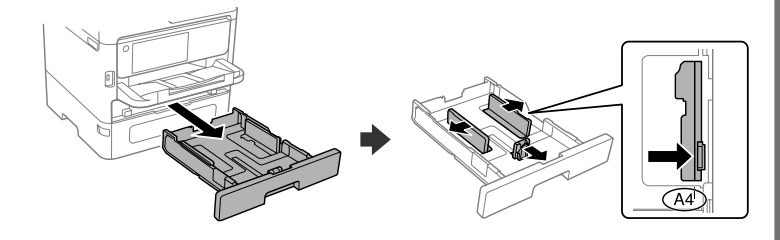

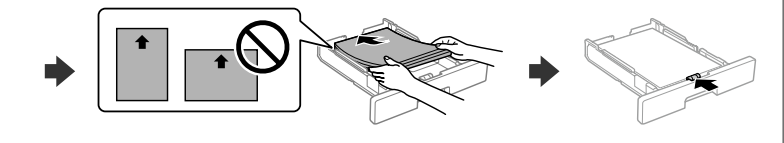

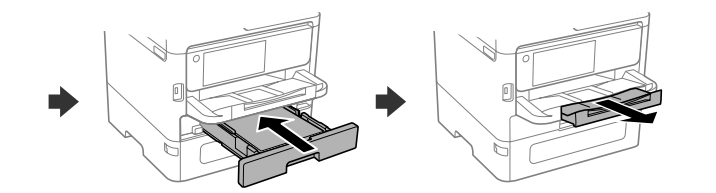

Si necesita solucionar algún problema, seleccione  $\circledS$  para solicitar ayuda. Esta función proporciona instrucciones paso a paso con animaciones para solucionar la mayoría de los problemas, como el ajuste de la calidad de la impresión y la carga del papel.

Para resolver problemas, selecione  $\odot$  para obter ajuda. Este recurso fornece instruções passo a passo e em forma de animação para a maior parte das questões, como o ajuste da qualidade de impressão e carregamento de papel.

Définissez le format et le type de papier pour le bac à papier. Vous pourrez modifier ces paramètres plus tard.

Lai sanemtu palīdzību saistībā ar problēmu novēršanu, atlasiet  $\mathcal{D}$ . Šī funkcija sniedz detalizētus un ilustrētus norādījumus vairumam problēmu, piemēram, saistībā ar drukas kvalitātes pielāgošanu un papīra ievietošanu.

Establezca el tamaño y el tipo de papel para el cassette del papel. Puede modificar estos ajustes más adelante.

Norėdami pašalinti trikdžius, paspauskite  $\circledS$  pagalbos mygtuką. Naudojant šią funkciją pateikiami išsamūs animuoti nurodymai, susiję su dauguma klausimų, pvz., kaip pakoreguoti spausdinimo kokybę ir kaip įdėti popierių.

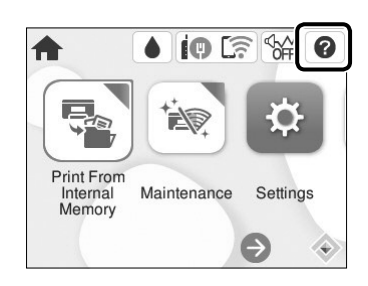

Configure o tamanho e tipo do papel do alimentador de papel. Pode alterar estas definições mais tarde.

Iestatiet papīra kasetnei papīra izmēru un veidu. Šos iestatījumus vēlāk varat mainīt.

Pagal popieriaus kasetę nustatykite popieriaus dydį ir tipą. Vėliau šias nuostatas galėsite pakeisti.

**14** When the paper setting is complete, the print quality adjustment screen is displayed. Follow the on-screen instructions to perform adjustments.

Connectez votre ordinateur ou périphérique intelligent à l'imprimante. Consultez le site Web pour installer le logiciel et configurer le réseau. Conecte su ordenador o dispositivo inteligente con la impresora.

Visite el sitio web para instalar el software y configurar la red. Ligue o computador ou dispositivo inteligente à impressora.

Visite o website para instalar software e configurar a rede.

Savienojiet datoru vai viedierīci ar printeri. Apmeklējiet tīmekļa vietni, lai instalētu programmatūru un konfigurētu tīklu.

Transfira o arquivo executável do controlador do sítio Web de apoio da Epson. Lejupielādējiet izpildāmo draivera failu no Epson atbalsta tīmekļa vietnes. Atsisiųskite tvarkyklės vykdomąjį failą "Epson" pagalbos interneto svetainėje.

Prijunkite kompiuterį arba išmanųjį įrenginį prie spausdintuvo. Apsilankykite svetainėje, kad įdiegtumėte programinę įrangą ir sukonfigūruotumėte tinklą.

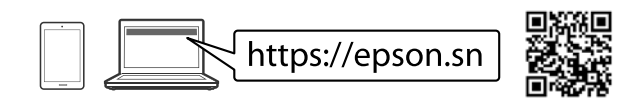

## **Troubleshooting**

For troubleshooting, select  $\odot$  for assistance. This feature provides step by step and animation instructions for most issues such as adjusting print quality and loading paper.

## **Radio Equipment Information**

For users in Europe and UK

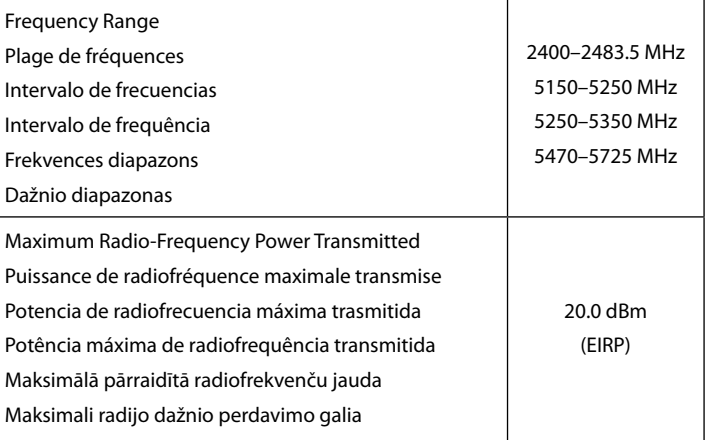

Lorsque le paramétrage du papier est terminé, l'écran de réglage de la qualité d'impression s'affiche. Suivez les instructions à l'écran pour effectuer les réglages.

Cuando termine de configurar el papel, se mostrará la pantalla de ajuste de la calidad de impresión. Siga las instrucciones que aparezcan en la pantalla para realizar los ajustes.

Ao terminar a configuração de papel, será exibida a janela de definições de qualidade de impressão. Sigas as instruções apresentadas no ecrã para efetuar ajustes.

Kad papīra iestatīšana ir pabeigta, tiek parādīts drukas kvalitātes pielāgošanas ekrāns. Lai veiktu pielāgojumus, izpildiet ekrānā redzamos norādījumus.

Kai popieriaus nustatymas baigtas, rodomas spausdinimo kokybės reguliavimo ekranas. Atlikdami koregavimus vadovaukitės ekrane pateikiamomis instrukcijomis.

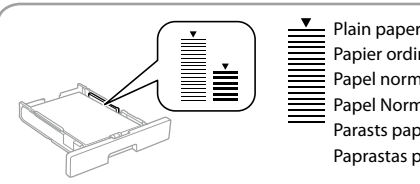

Papier ordinaire Papel normal Papel Normal Parasts papīrs Paprastas popierius  $\mathbf{I}$  Thick paper Papier épais Papel grueso Papel grosso Biezs papīrs Storas popierius

**Do not load paper above the ▼ arrow mark inside the edge guide.** 

#### **PS/PCL driver**

Download the executable file of the driver from the Epson support website. Téléchargez le fichier exécutable du pilote depuis le site Web d'assistance d'Epson.

Descargue el archivo ejecutable del controlador desde el sitio web del Servicio Técnico de Epson.

Um störende Reflexionen am Bildschirmarbeitsplatz zu vermeiden, darf dieses Produkt nicht im unmittelbaren Gesichtsfeld platziert werden.

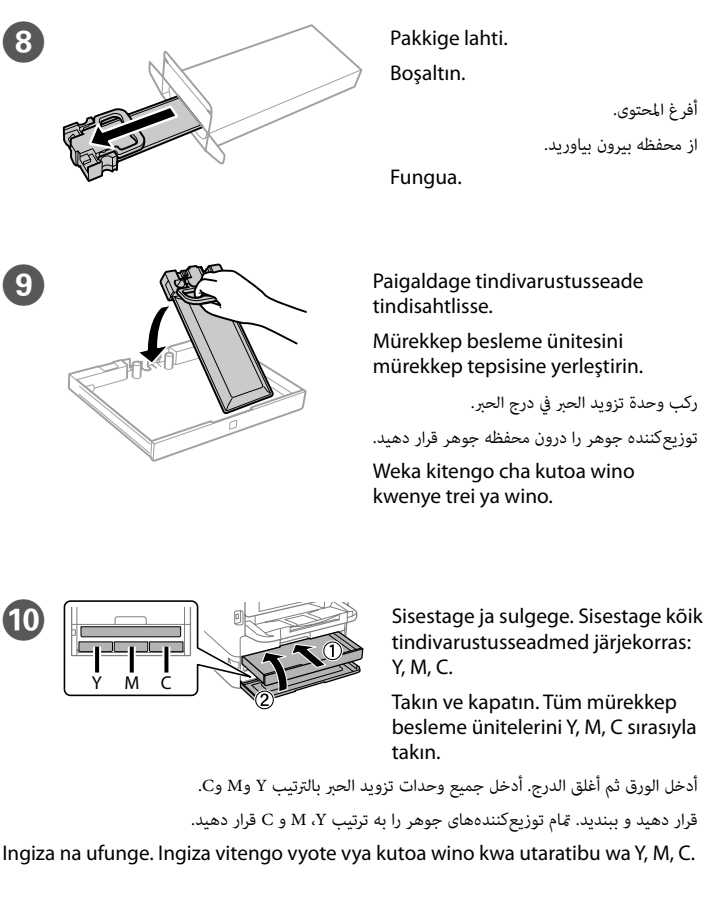

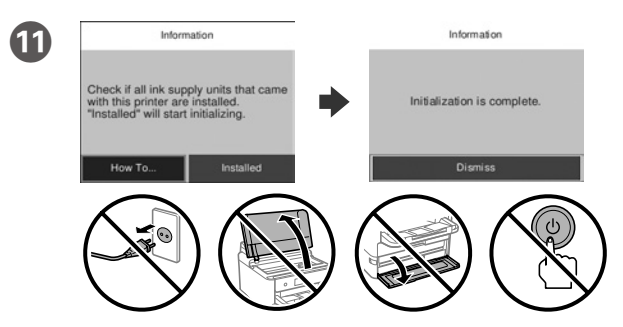

Oodake, kuni laadimine on lõppenud. Dolum bitene kadar bekleyin.

> انتظر حتى انتهاء الشحن. تا زمانی که شارژ متام شود، منتظر مبانید.

Subiri hadi ikamilishe kuchaji.

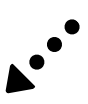

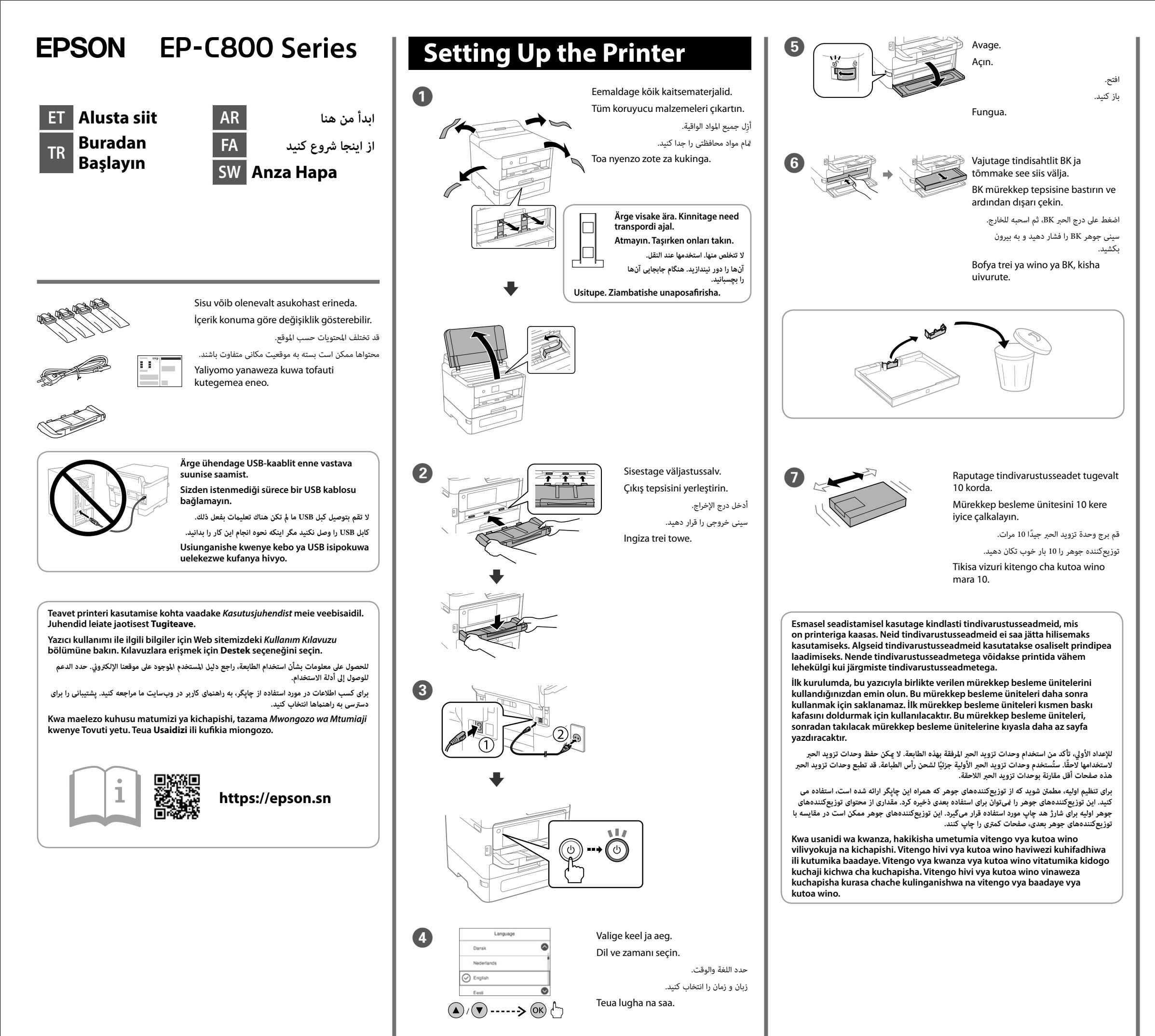

**http://www.epson.eu/Support (Europe) http://support.epson.net/ (outside Europe)**

**Ärge laadige paberit servajuhiku siseküljel olevast noolemärgist** d **kõrgemale.**

Kağıdı kenar kılavuzu içindeki ▼ ok işaretini aşmayacak şekilde yükleyin.

**ِّ ال تُحم ً ل ورقا أعىل عالمة السهم** d **ّ داخل موجه الحافة.**

#### Laadige paber paberikassetti prinditav külg allpool. Kağıt kasetine, yazdırılabilir tarafı aşağı bakar şekilde kağıt yükleyin.

**کاغذ را باالی عالمت پیکان** d **داخل راهنامی لبه قرار ندهید. Usipakie karatasi juu ya alama ya mshale wa ▼ ndani ya mwongozo wa ukingo.**

Määrake paberikasseti paberiformaat ja -tüüp. Saate neid sätteid hiljem muuta.

> عيِّن حجم الورق ونوعه المناسب لدرج الورق. ومكن تغير هذه الإعدادات لاحقًا. اندازه کاغذ و نوع کاغذ قرار داده شده در کاست کاغذ را تنظیم کنید. میتوانید بعداً این تنظیامت را

ً قم بإدراج الورق يف درج الورق عىل أن يكون الجانب املراد طباعته مواجها ألسفل. کاغذ را در کاست کاغذ بگذارید درحالیکه طرف قابل چاپ آن رو به پایین باشد.

Pakia karatasi kwenye kaseti ya karatasi eneo la kuchapishwa likiangalia chini.

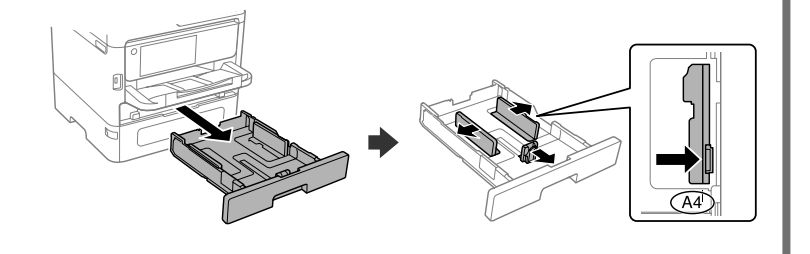

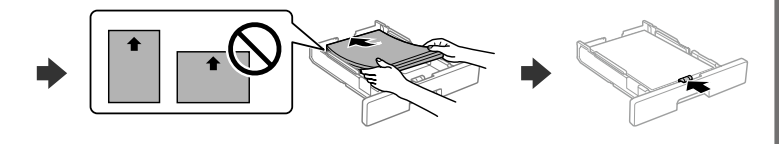

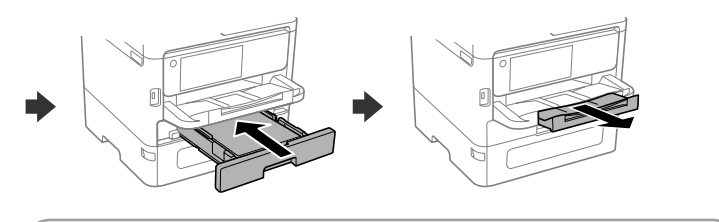

Kağıt kaseti için kağıt boyutunu ve türünü ayarlayın. Bu ayarları daha sonra değiştirebilirsiniz.

Tõrkeotsinguks valige  $\circled{2}$ . See funktsioon pakub üksikasjalikke ja animeeritud juhtnööre enamiku toimingute kohta, nagu prindikvaliteedi reguleerimine, paberi laadimine jne.

Sorun giderme üzerine destek almak için  $\odot$  seceneğini seçin. Bu özellik, yazdırma kalitesini ayarlama ve kağıt yükleme gibi çoğu sorun için adım adım ve hareketli talimatlar sağlar.

تغییر دهید. Weka ukubwa wa karatasi na aina ya karatasi kwa kaseti ya karatasi.

لاستكشاف الأخطاء وإصلاحها، حدد ۞ للحصول على المساعدة. تُوفر هذه الميزة إرشادات مُفصلة مقدمة في شكل رسوم ملعظم املشكالت التي قد تواجهك مثل ضبط جودة الطباعة وتحميل الورق.

Unaweza kubadilisha mipangilio hii baadaye.

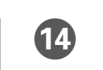

برای عیب $\mathfrak{D}$  را برای راهنمایی فشار دهید. این ویژگی دستورالعملهای مرحله به مرحله و انیمیشنی را در رابطه با اغلب مشکالت از قبیل تنظیم کیفیت چاپ و بارگذاری کاغذ ارائه میکند.

O Ühendage arvuti või nutiseade printeriga. Tarkvara installimiseks ja võrgu konfigureerimiseks külastage veebisaiti.

Ili kutatua hitilafu, teua  $\circled{2}$ ili kupata usaidizi. Kipengele hiki hutoa hatua kwa hatua na maagizo ya uhuishaji kwa masuala mengi kama vile kurekebisha ubora wa chapisho na kupakia karatasi.

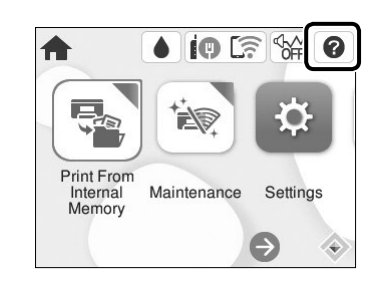

Bilgisayarınızı veya akıllı cihazınızı yazıcıya bağlayın. Yazılımı indirmek ve ağı yapılandırmak için web sitesini ziyaret edin.

ِّوصل الكمبيوتر أو الجهاز الذيك بالطابعة. ميكنك زيارة موقع الويب لتثبيت الربنامج وتكوين الشبكة.

رایانه یا دستگاه هوشمند خود را به چاپگر متصل کنید. برای نصب نرمافزار و پیکربندی شبکه به وب سایت مراجعه کنید.

Unganisha kompyuta yako au kifaa chako mahiri kwenye kichapishi. Tembelea tovuti ili kusakinisha programu na kusanidi mtandao.

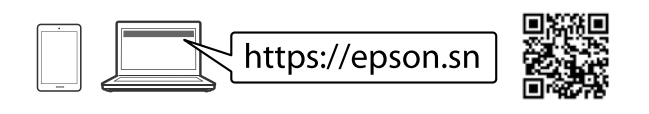

# **Troubleshooting**

پس از پایان تنظیمات کاغذ، صفحه تنظیم کیفیت چاپ مایش داده میشود. برای اعمال تنظیمات، دستورالعملهای روی صفحه را دنبال کنید.

## **Radio Equipment Information**

For users in Europe and UK

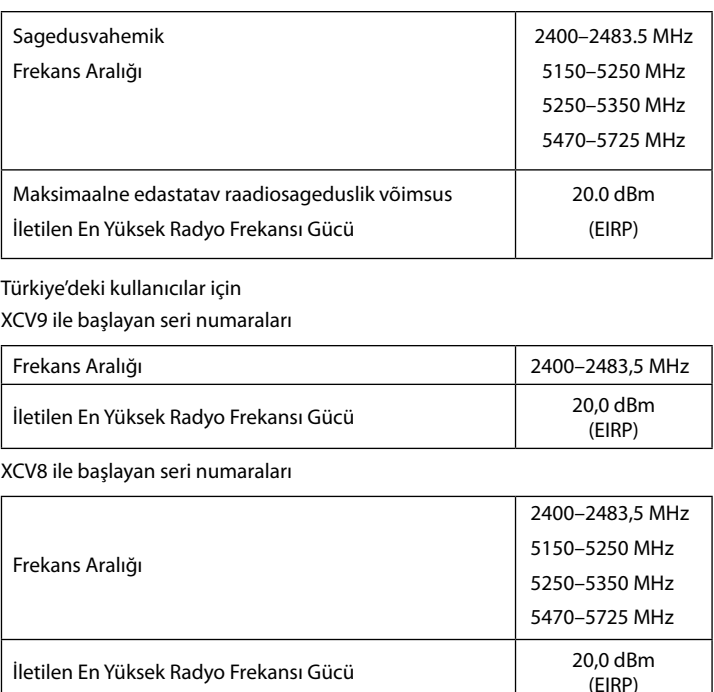

N Kui paberiseadistus on lõpetatud, kuvatakse prindikvaliteedi kohandamise kuva. Järgige kohanduste tegemiseks ekraanil kuvatud juhtnööre.

Kağıt ayarı tamamlandığında, baskı kalitesi ayar ekranı görüntülenir. Ayarları yapmak için ekrandaki talimatları izleyin.

عند اكتمال إعداد الورق، يتم عرض شاشة ضبط جودة الطباعة. اتبع التعليمات التي تظهر على الشاشة ---<br>الإجراء عمليات الضبط.

Mpangilio wa karatasi ukiwa kamili, skrini ya urekebishaji wa ubora wa uchapishaji itaonyeshwa. Fuata maagizo kwenye skrini ili kufanya marekebisho.

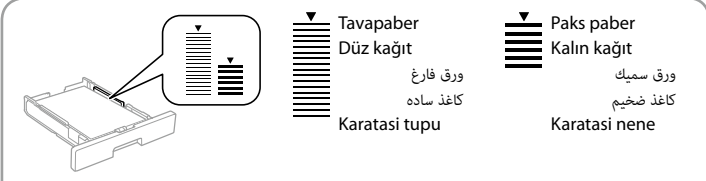

### **PS/PCL driver**

Laadige Epsoni toe veebisaidilt alla draiveri täitmisfail.

Epson destek websitesinden sürücünün yürütülebilir dosyasını indirin.

قم بتنزيل الملف القابل للتنفيذ لبرنامج التشغيل من موقع الدعم الخاص بشركة Epson.

فایل اجرایی درایور را از وبسایت پشتیبانی Epson دانلود کنید.

Pakua faili inayotekelezwa ya kiendeshi kutoka kwenye tovuti ya usaidizi ya Epson.

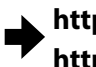